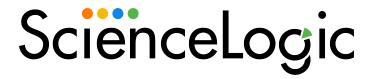

# Monitoring IBM Tivoli Storage Manager

IBM: Tivoli Storage Manager PowerPack version 102

# Table of Contents

| Introduction to Tivoli Storage Manager                        | 3   |
|---------------------------------------------------------------|-----|
| What is IBM Tivoli Storage Manager?                           | 3   |
| What Does the IBM: Tivoli Storage ManagerPowerPack Monitor?   | 4   |
| Installing the IBM: Tivoli Storage ManagerPowerPack           | 4   |
| Configuration and Discovery                                   | 6   |
| Creating Credentials for IBM Tivoli Storage Manager           | 6   |
| Creating a SOAP/XML Credential for IBM Tivoli Storage Manager | 6   |
| Creating an SSH/Key Credential for IBM Tivoli Storage Manager | . 7 |
| Discovering IBM Tivoli Storage Manager Component Devices      | 8   |
| Verifying Discovery and Dynamic Application Alignment         | . 9 |
| Viewing IBM Tivoli Storage Manager Component Devices          | 10  |

# Chapter

1

# Introduction to Tivoli Storage Manager

#### Overview

This manual describes how to monitor IBM Tivoli Storage Manager environments, now known as IBM Spectrum Protect, in SL1 using the IBM: Tivoli Storage Manager PowerPack.

The following sections provide an overview of IBM Tivoli Storage Manager and the IBM: Tivoli Storage Manager PowerPack

| What is IBM Tivoli Storage Manager?                         | 3 |
|-------------------------------------------------------------|---|
| What Does the IBM: Tivoli Storage ManagerPowerPack Monitor? | 4 |
| Installing the IRM: Tivoli Storage ManagerPowerPack         | 4 |

NOTE: ScienceLogic provides this documentation for the convenience of ScienceLogic customers. Some of the configuration information contained herein pertains to third-party vendor software that is subject to change without notice to ScienceLogic. ScienceLogic makes every attempt to maintain accurate technical information and cannot be held responsible for defects or changes in third-party vendor software. There is no written or implied guarantee that information contained herein will work for all third-party variants. See the End User License Agreement (EULA) for more information.

### What is IBM Tivoli Storage Manager?

IBM Tivoli Storage Manager is a data protection platform that gives enterprises a single point of control and administration for backup and recovery, providing centralized, automated data protection that can help reduce the risks that are associated with data loss and help manage compliance with data retention and availability requirements.

# What Does the IBM: Tivoli Storage ManagerPowerPack Monitor?

To monitor IBM Tivoli Storage Manager environments using SL1, you must install the *IBM: Tivoli Storage Manager* PowerPack. This PowerPack enables you to discover, model, and collect data from IBM Tivoli Storage Manager environments.

SL1 uses SSH to connect to the Tivoli Storage Manager server or proxy server. The administrative utility 'dsmadmc' is then used to query the TSM inventory.

The IBM: Tivoli Storage Manager PowerPack includes:

- Two example credentials you can use as templates to create a SOAP/XML credential and an SSH/Key credential to connect to the IBM Tivoli Storage Manager environments you want to monitor
- Dynamic Applications to discover, model, and monitor performance metrics and collect configuration data for IBM Tivoli Storage Manager environments
- Device Classes for the Tivoli Storage Manager devices that SL1 monitors
- Event Policies and corresponding alerts that are triggered when IBM Tivoli Storage Manger devices meet certain status criteria

### Installing the IBM: Tivoli Storage ManagerPowerPack

Before completing the steps in this manual, you must import and install the latest version of the *IBM*: *Tivoli Storage Manager* PowerPack.

TIP: By default, installing a new version of a PowerPack overwrites all content from a previous version of that PowerPack that has already been installed on the target system. You can use the *Enable Selective PowerPack Field Protection* setting in the *Behavior Settings* page (System > Settings > Behavior) to prevent new PowerPacks from overwriting local changes for some commonly customized fields. (For more information, see the *System Administration* manual.)

IMPORTANT: The minimum required MySQL version is 5.6.0.

To download and install the PowerPack:

- 1. Search for and download the PowerPack from the **PowerPacks** page (Product Downloads > PowerPacks & SyncPacks) at the ScienceLogic Support Site.
- 2. In SL1, go to the **PowerPacks** page (System > Manage > PowerPacks).
- 3. Click the [Actions] button and choose Import PowerPack. The Import PowerPack dialog box appears.
- 4. Click [Browse] and navigate to the PowerPack file from step 1.

- 5. Select the PowerPack file and click [Import]. The PowerPack Installer modal displays a list of the PowerPack contents.
- 6. Click [Install]. The PowerPack is added to the PowerPacks page.

**NOTE:** If you exit the **PowerPack Installer** modal without installing the imported PowerPack, the imported PowerPack will not appear in the **PowerPacks** page. However, the imported PowerPack will appear in the **Imported PowerPacks** modal. This page appears when you click the **[Actions]** menu and select *Install PowerPack*.

# Chapter

2

# **Configuration and Discovery**

#### Overview

The following sections describe how to configure and discover IBM Tivoli Storage Manager environments for monitoring by SL1 using the IBM: Tivoli Storage Manager PowerPack:

This chapter covers the following topics:

| Creating Credentials for IBM Tivoli Storage Manager      | Ć   |
|----------------------------------------------------------|-----|
| Discovering IBM Tivoli Storage Manager Component Devices | 8   |
| Verifying Discovery and Dynamic Application Alignment    | . 9 |
| Viewing IBM Tivoli Storage Manager Component Devices     | 10  |

# Creating Credentials for IBM Tivoli Storage Manager

If you are connecting to your IBM Tivoli Storage Manager (TSM) environment using SSH with basic authentication, then you will need to create a SOAP/XML credential.

If you connecting to your TSM environment using SSH with public-key authentication, you will need to create an SSH/Key credential in addition to the SOAP/XML credential.

#### Creating a SOAP/XML Credential for IBM Tivoli Storage Manager

To use the Dynamic Applications in the *IBM: Tivoli Storage Manager* PowerPack, you must configure a SOAP/XML credential for your Tivoli Storage Manager (TSM) environment. The *IBM: Tivoli Storage Manager* PowerPack includes a template for SOAP/XML credentials that you can edit for use with your TSM environment.

To modify the template, perform the following steps:

- 1. Go to the **Credential Management** page (System > Manage > Credentials).
- 2. Click the wrench icon (🎤) for the "IBM: TSM Example". The **Credential Editor** modal page appears.
- 3. Supply values in the following fields:
  - **Profile Name**. Enter a new name for the credential.
  - HTTP Auth User. Enter the username for the TSM server, or the proxy server that you are connecting to via SSH.

**NOTE**: The username you enter in the *HTTP Auth User* field must have the necessary permissions to successfully execute dsmadmc commands.

- *HTTP Auth Password*. Enter the password for the TSM server, or the proxy server you are connecting to via SSH. This field is required when not using a private RSA key to connect.
- *Embed Value* [%1]. Enter the dsmadmc username. The dsmadmc login is configured separately by the TSM administrator, but the default login is admin/passw0rd. This field is required.
- Embed Value [%2]. Enter the dsmadmc password. This field is required.
- Embed Value [%3]. If you are using a proxy server, enter the TSM server name in this field as defined in your dsm.sys file. If this field is left unchanged, it's assumed that you're connecting directly to the TSM server instance.
- Embed Value [%4]. If you are using an SSH/Key credential for public/private key access, enter the credential ID of the SSH/Key credential in this field. Otherwise, leave this field blank.
- 4. Click the [Save As] button to save your changes as a new credential.

**CAUTION:** Do not click the **[Save]** button, as it will save over the example credential, which you may need for future use.

#### Creating an SSH/Key Credential for IBM Tivoli Storage Manager

When configuring monitoring for IBM Tivoli Storage Manager devices, if you want to use a public/private RSA key pair for the SSH connection rather than a username and password, you must also create an SSH/Key credential. This credential allows the Dynamic Applications in the IBM: Tivoli Storage Manager PowerPack to connect with an IBM Tivoli Storage Manager server or proxy client using an RSA key pair. After you create this credential, you must then enter its credential ID number in the SOAP/XML credential you created.

The IBM: Tivoli Storage Manager PowerPack includes a template for SSH/Key credentials that you can edit for use with your TSM environment, if needed.

To create an SSH/Key credential:

- Generate an SSH RSA private/public key pair. This is commonly done using the "ssh-keygen" commandline utility.
- 2. Go to the **Credential Management** page (System > Manage > Credentials).
- 3. Click the wrench icon ( ) for the "IBM: TSM SSH/Key Example" credential. The **Credential Editor** modal page appears.
- 4. Supply values in the following fields:
  - Credential Name. Enter a new name for the credential.
  - Username. Enter N/A. The credential cannot be saved if this field is empty.
  - Password. Enter N/A. The credential cannot be saved if this field is empty.
  - **Private Key (PEM Format)**. Paste the SSH private key that you copied from your collector into this field, in PEM format.

**NOTE**: The private key can have a maximum of 64 characters per line. Therefore, you cannot use keys in the OpenSSH format, because that format uses 70 characters per line. When you attempt to save the credential, SL1 will validate that the private key entered is in the correct format. You will be able to save the credential only if the private key is correctly formatted.

- Click [Save As]. In the Credential Management, note the credential ID of the SSH/Key credential you just created.
- 6. Save the corresponding public key to the authorized\_keys file on your SSH target (the TSM server or proxy client). This is typically found at /root/.ssh/authorized keys
- 7. In the SOAP/XML credential you created, enter the credential ID of the SSH/Key credential in the **Embed** Value [%4] field.

## Discovering IBM Tivoli Storage Manager Component Devices

To discover an IBM Tivoli Storage Manager (TSM) system:

- 1. Go to the **Discovery Control Panel** page (System > Manage > Classic Discovery).
- 2. In the Discovery Control Panel, click the [Create] button. The Discovery Session Editor page appears.
- 3. Supply values in the following fields:
  - IP Address Discovery List. Type the IP address of the first controller listed in the Embed Value [%3] field of the SOAP/XML credential.
  - Other Credentials. Select the credential you created for the TSM system.
  - Discover Non-SNMP. Select this checkbox.
- 4. Optionally, supply values in the other fields in this page. For a description of the fields in this page, see the **Discovery & Credentials** manual.
- 5. Click the [Save] button.

- 6. The **Discovery Control Panel** page will refresh. Click the lightning bolt icon ( ) for the discovery session you just created.
- 7. In the pop-up window that appears, click the **[OK]** button. The page displays the progress of the discovery session.

### Verifying Discovery and Dynamic Application Alignment

To verify that SL1 has automatically aligned the correct Dynamic Applications during discovery:

- 1. After discovery has completed, click the device icon for the Tivoli Storage Manager (TSM) device (). From the **Device Properties** page for the TSM device, click the **[Collections]** tab. The **Dynamic Application Collections** page appears.
- 2. All applicable Dynamic Applications are automatically aligned to the root device during discovery.

**NOTE**: It can take 10 to 15 minutes after the discovery session has completed for Dynamic Applications to appear in the **Dynamic Application Collections** page.

**NOTE**: As data is collected and cached on the first polling interval and displayed on the second, you might not see any data until the second polling interval is completed. This could take as long as 30 minutes.

You should see the following Dynamic Applications aligned to the TSM device:

- IBM: TSM Admin Schedule Discovery
- IBM: TSM Collection Cache
- IBM: TSM Components Config
- IBM: TSM Events Cache
- IBM: TSM Library Discovery
- IBM: TSM Policy Domain Discovery
- IBM: TSM Server Config
- IBM: TSM Storage Pool Discovery

If the listed Dynamic Applications have not been automatically aligned during discovery, you can align them manually. To do so, perform the following steps:

- 1. Click the [Actions] button and then select Add Dynamic Application. The **Dynamic Application**Alignment page appears.
- 2. In the **Dynamic Applications** field, select the Dynamic Application you want to align.
- 3. In the **Credentials** field, select the credential you created.
- 4. Click the [Save] button.
- 5. Repeat steps 1-4 for the other unaligned Dynamic Applications.

# Viewing IBM Tivoli Storage Manager Component Devices

In addition to the **Device Manager** page (Registry > Devices > Device Manager), you can view the IBM Tivoli Storage Manager (TSM) environment and all associated component devices in the following places in the user interface:

All devices, virtual devices, and component devices appear in the **Device Manager** page (Registry > Devices > Device Manager).

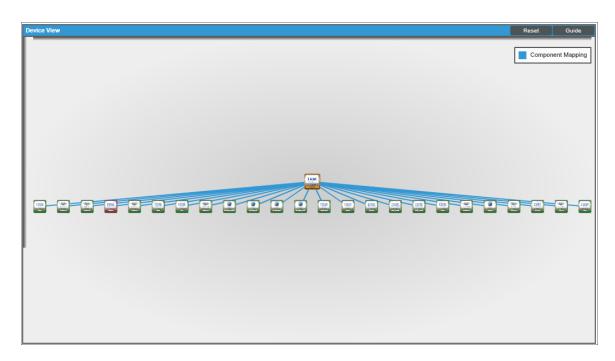

• The **Device Components** page (Registry > Devices > Device Components) displays a list of all root devices and component devices discovered by SL1 in an indented view, so you can easily view the hierarchy and relationships between child devices, parent devices, and root devices. To view the component devices associated with IBM Tivoli Storage Manager (TSM), find the TSM root device and click its plus icon (+):

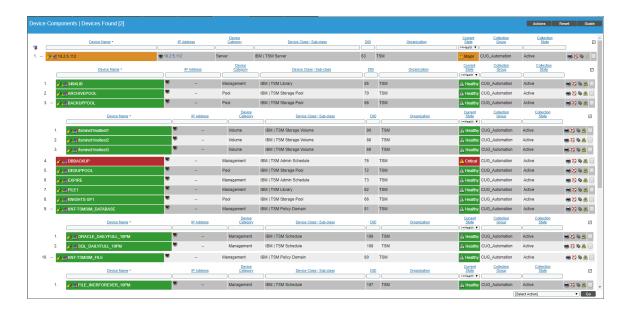

• The **Device Component Map** page (Classic Maps > Device Maps > Components) allows you to view devices by root node and view the relationships between root nodes, parent components, and child components in a map. This makes it easy to visualize and manage root nodes and their components. SL1 automatically updates the **Component Map** as new component devices are discovered. The platform also updates each map with the latest status and event information. To view the map for IBM Tivoli Storage Manager (TSM) devices, go to the **Component Map** page and select the map from the list in the left NavBar. To learn more about the **Component Map** page, see the **Views** manual.

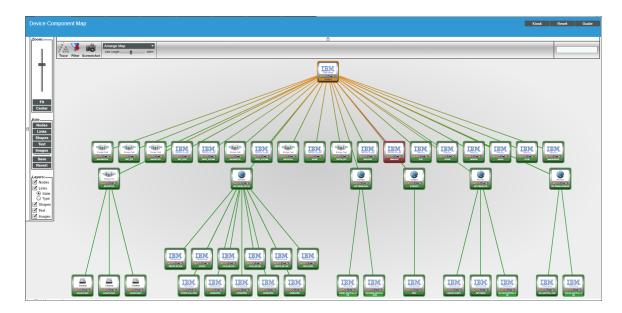

© 2003 - 2024, ScienceLogic, Inc.

All rights reserved.

#### LIMITATION OF LIABILITY AND GENERAL DISCLAIMER

ALL INFORMATION AVAILABLE IN THIS GUIDE IS PROVIDED "AS IS," WITHOUT WARRANTY OF ANY KIND, EITHER EXPRESS OR IMPLIED. SCIENCELOGIC™ AND ITS SUPPLIERS DISCLAIM ALL WARRANTIES, EXPRESS OR IMPLIED, INCLUDING, BUT NOT LIMITED TO, THE IMPLIED WARRANTIES OF MERCHANTABILITY, FITNESS FOR A PARTICULAR PURPOSE OR NON-INFRINGEMENT.

Although ScienceLogic<sup>™</sup> has attempted to provide accurate information on this Site, information on this Site may contain inadvertent technical inaccuracies or typographical errors, and ScienceLogic<sup>™</sup> assumes no responsibility for the accuracy of the information. Information may be changed or updated without notice. ScienceLogic<sup>™</sup> may also make improvements and / or changes in the products or services described in this Site at any time without notice.

#### Copyrights and Trademarks

ScienceLogic, the ScienceLogic logo, and EM7 are trademarks of ScienceLogic, Inc. in the United States, other countries, or both.

Below is a list of trademarks and service marks that should be credited to ScienceLogic, Inc. The ® and ™ symbols reflect the trademark registration status in the U.S. Patent and Trademark Office and may not be appropriate for materials to be distributed outside the United States.

- ScienceLogic<sup>™</sup>
- EM7™ and em7™
- Simplify IT™
- Dynamic Application<sup>™</sup>
- Relational Infrastructure Management<sup>™</sup>

The absence of a product or service name, slogan or logo from this list does not constitute a waiver of ScienceLogic's trademark or other intellectual property rights concerning that name, slogan, or logo.

Please note that laws concerning use of trademarks or product names vary by country. Always consult a local attorney for additional guidance.

#### Other

If any provision of this agreement shall be unlawful, void, or for any reason unenforceable, then that provision shall be deemed severable from this agreement and shall not affect the validity and enforceability of any remaining provisions. This is the entire agreement between the parties relating to the matters contained herein.

In the U.S. and other jurisdictions, trademark owners have a duty to police the use of their marks. Therefore, if you become aware of any improper use of ScienceLogic Trademarks, including infringement or counterfeiting by third parties, report them to Science Logic's legal department immediately. Report as much detail as possible about the misuse, including the name of the party, contact information, and copies or photographs of the potential misuse to: <a href="legal@sciencelogic.com">legal@sciencelogic.com</a>. For more information, see <a href="https://sciencelogic.com/company/legal">https://sciencelogic.com/company/legal</a>.

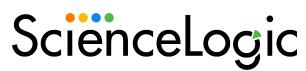

800-SCI-LOGIC (1-800-724-5644)

International: +1-703-354-1010